# An English guide to experiments

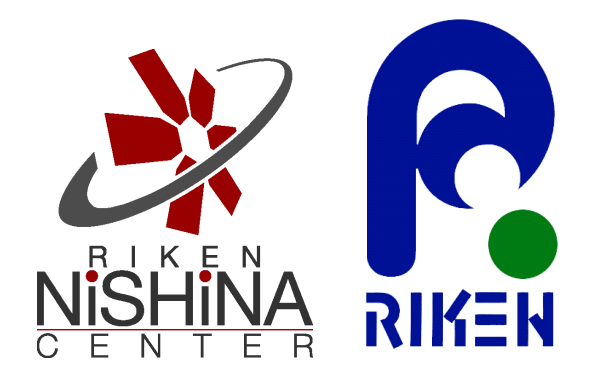

# Heavy Ion Nuclear Physics Laboratory

GIBELIN Julien

March 29, 2010

# Forewords

This simple help has been created as an introduction for analysis at Riken Cyclotron and especially RIPS (E6 room), the RIKEN Projectile fragment Separator. The author hopes than incomers in RIKEN CYCLOTRON will find help basis during the course of experiments.

Writing conventions are :

< > compulsory parameter

{[ ]} optional parameter

/ choice

 $\rightarrow$  '' ' keyboard input

Examples are signaled by  $\diamondsuit \diamondsuit$ . Please send all comments, bugs. . . to the author : [gibelin@rarfaxp.riken.go.jp](mailto:gibelin@no-spam-please.rarfaxp.riken.go.jp)

A pdf version of this booklet is available for downloading at: [http://rarfaxp.riken.go.jp/˜gibelin/riken](http://rarfaxp.riken.go.jp/~gibelin/riken_guide.pdf) guide.pdf A html version of this booklet is also available at: [http://rarfaxp.riken.go.jp/˜gibelin/riken](http://rarfaxp.riken.go.jp/~gibelin/riken_guide/) guide/

Last version: March 29, 2010

# Acknowledgments

Especially to the author of Anapaw & the data acquisition system used by the Heavy Ion Laboratory (Heavion): S. TAKEUCHI & H. BABA.

My others colleagues played a great role in this guide by correcting my numerous English mistakes !

Merci !

J. Gibelin

PS: Almost 5 years later I am back to Riken for an experiment, so I took this opportunity to update this manual, with the help of my colleagues from LPC Caen.

# Contents

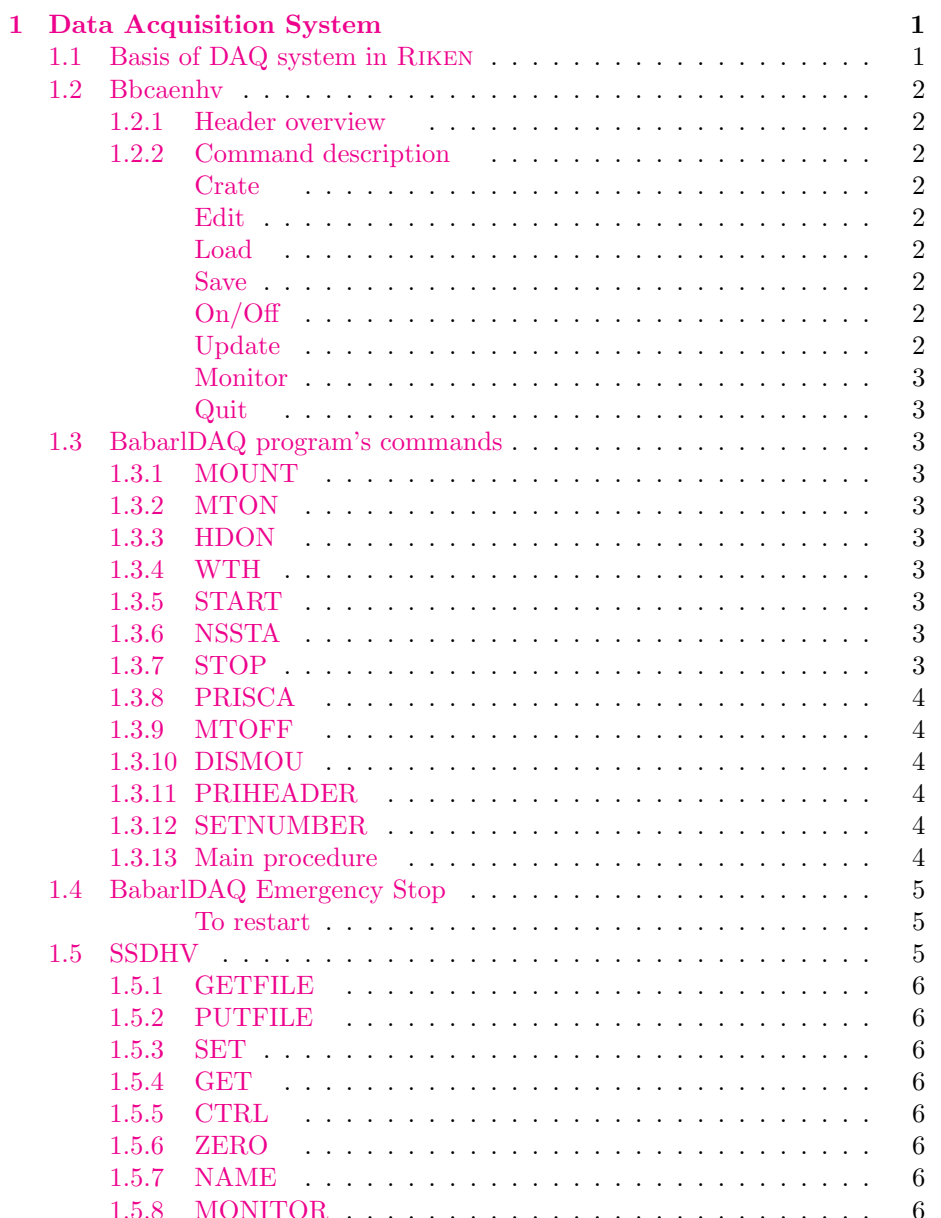

# CONTENTS

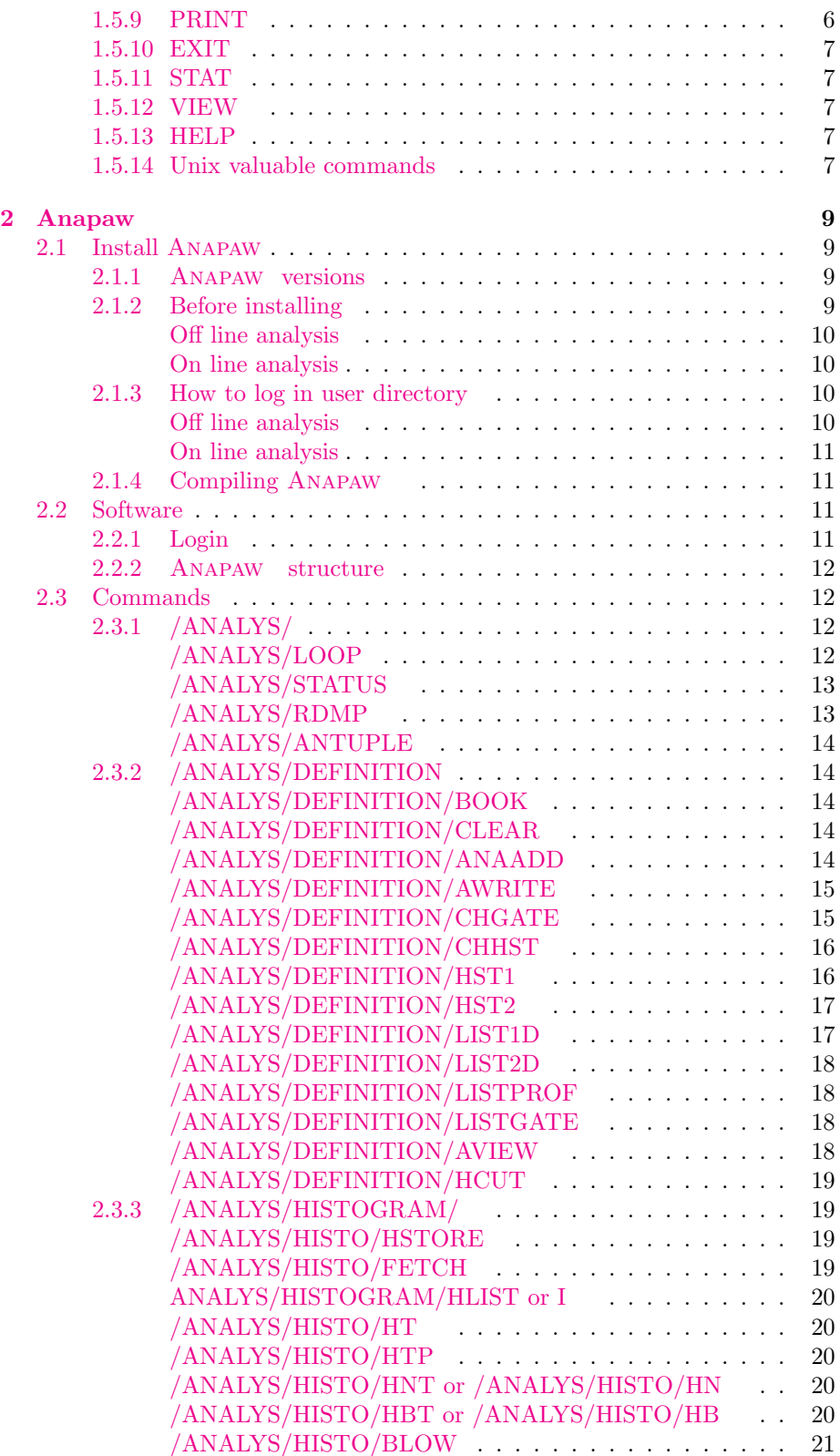

# CONTENTS

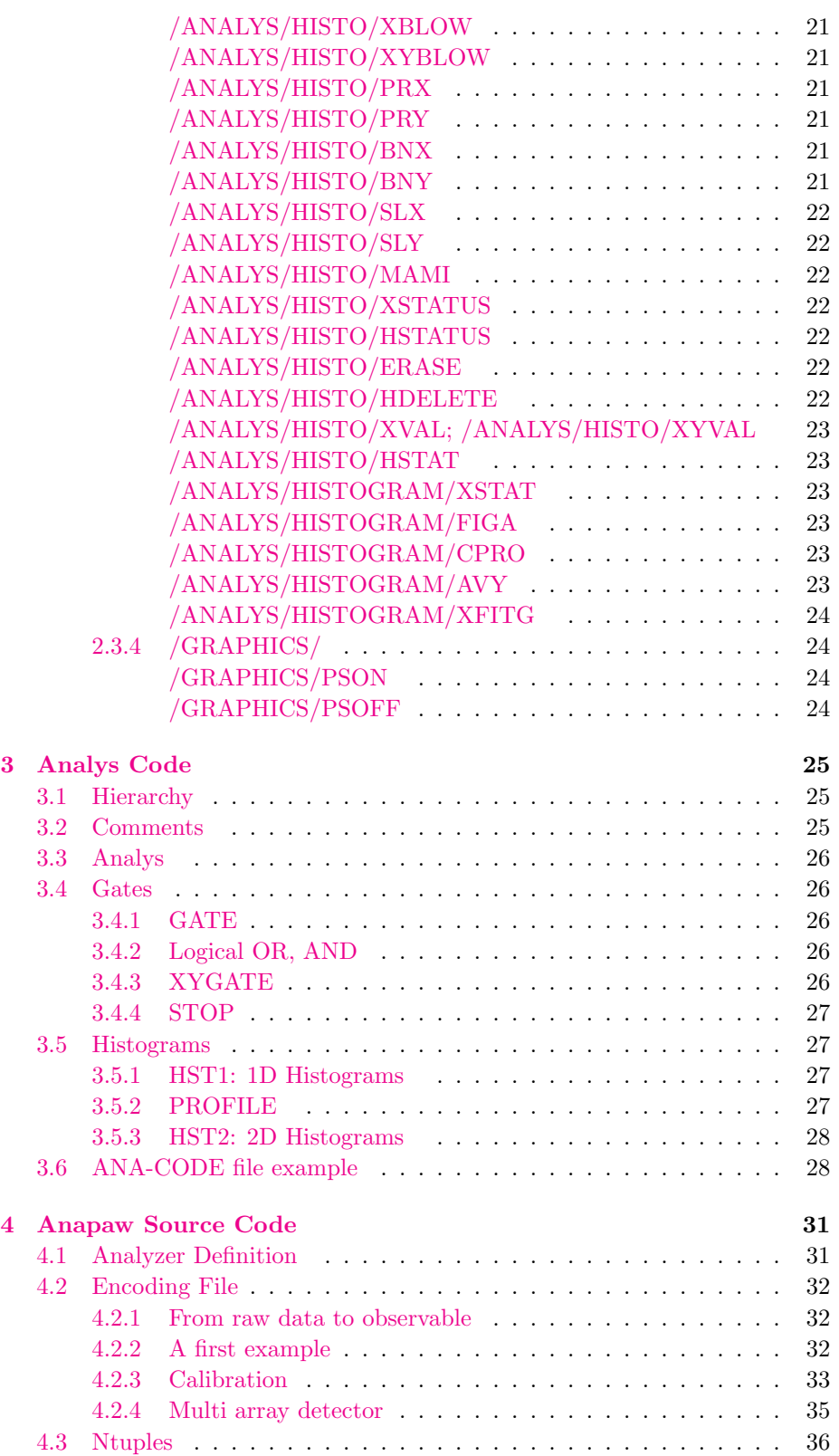

# CONTENTS

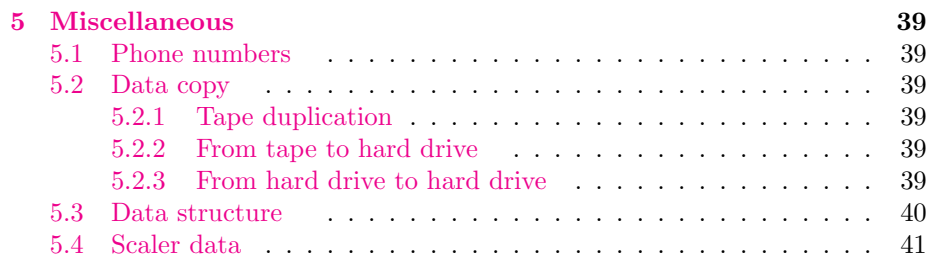

# <span id="page-6-0"></span>Chapter 1

# Data Acquisition System

Data Acquisition System system for Heavy Ion Nuclear Physics Laboratory has been mainly supervised by H. BABA. For more details refer to his home-page (in Japanese): <http://daq.rikkyo.ac.jp/babarl/>

# <span id="page-6-1"></span>1.1 Basis of DAQ system in Riken

For DAQ, both WME and CAMAC are used. Below is a simplified scheme<sup>[1](#page-6-2)</sup>.

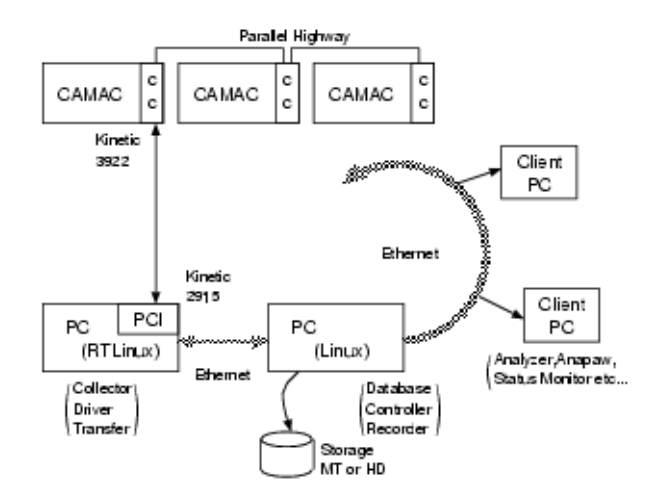

Figure 1.1: Typical configuration of BabarlDAQ. Some client PCs can lie on the Ethernet

Here, our concern is not on how data are read from electronic module but mainly on how we can monitor them. So as let's describe three main programs : BBCAENHV (see Section [1.2\)](#page-7-0) which allows you to read and set high voltage

<span id="page-6-2"></span><sup>1</sup>Extract from Development of New Data Acquisition System BabarlDAQ, RIKEN Accel. Prog. Rep. 34 (2001)

#### 1.2. BBCAENHV

of some detectors, BABARL which allows you to launch DAQ and SSDHV for monitoring silicons H.V.

First, let's give name to current main computers<sup>[2](#page-7-9)</sup>:

rips1 controller

ripscc Camac control

rips00 analysis

bbhv H.V. control

Finally, you can find in the miscellaneous part (see Section [5.3\)](#page-45-0), the complete description of data structure.

# <span id="page-7-0"></span>1.2 Bbcaenhv

Allow you to read and edit high voltage power supply values. You must first go to the H.V. computer control (mainly bbhv , ask for password).

## <span id="page-7-1"></span>1.2.1 Header overview

```
CRATE ## PAGE #/# Crate Page Edit Load Save On/Off Update Monitor Quit
```
## <span id="page-7-2"></span>1.2.2 Command description

#### Crate

```
Change/read crate number. Keyboard command : |C|
```
#### Edit

<span id="page-7-4"></span>**Edit** selected field. Keyboard command :  $E$ 

#### Load

<span id="page-7-5"></span>Load H.V. configuration's file. Keyboard command : L

#### Save

<span id="page-7-6"></span>**Save H.V.** configuration's file. Keyboard command :  $\boxed{S}$ 

#### On/Off

<span id="page-7-7"></span>Turn  $\mathbf{O}n/\mathbf{O}f$  the HV for selected device. Keyboard command :  $\boxed{0}$ 

#### Update

<span id="page-7-8"></span>Update values. Keyboard command :  $|\mathbf{U}|$ 

<span id="page-7-9"></span> $2\text{Note: these applications might alter from time to time...}$ 

#### 1.3. BABARLDAQ PROGRAM'S COMMANDS

#### Monitor

<span id="page-8-0"></span>Update values every 10 seconds. Keyboard command :  $\boxed{\mathbb{M}}$ 

### Quit

<span id="page-8-1"></span>Exit BBCAENHV. Keyboard command :  $\boxed{\mathbb{Q}}$ 

# <span id="page-8-2"></span>1.3 BabarlDAQ program's commands

## <span id="page-8-3"></span>1.3.1 MOUNT

Mount physically the tape on hardware.

Command> MOUNT

# <span id="page-8-4"></span>1.3.2 MTON

Mount the tape on software.

Command> MTON

# <span id="page-8-5"></span>1.3.3 HDON

Use hard drive to write on.

Command> HDON

# <span id="page-8-6"></span>1.3.4 WTH

Write the header of the next run.

Command> WTH

# <span id="page-8-7"></span>1.3.5 START

Start a saved run.

Command> START

# <span id="page-8-8"></span>1.3.6 NSSTA

Non saved start.

Command> NSSTA

## <span id="page-8-9"></span>1.3.7 STOP

Stop the current run and ask for lender.

Command> STOP

#### 1.3. BABARLDAQ PROGRAM'S COMMANDS

# <span id="page-9-0"></span>1.3.8 PRISCA

Print the CAMAC scaler values.

Command> PRISCA

# <span id="page-9-1"></span>1.3.9 MTOFF

Unmount the tape **off** from software, swapping automatically to hard drive (see Section [1.3.3\)](#page-8-5).

Command> MTOFF

#### <span id="page-9-2"></span>1.3.10 DISMOU

Unmount/eject the tape from hardware.

Command> DISMOU

# <span id="page-9-3"></span>1.3.11 PRIHEADER

Print the header and the ender of a raw data file.

Command> PRIHEADER <FNAME>

# <span id="page-9-4"></span>1.3.12 SETNUMBER

Change run number (next RUN is set number  $+ 1$ ).

Command> SETNUMBER <NUM>

#### <span id="page-9-5"></span>1.3.13 Main procedure

 $\diamondsuit$  If you want to make a non recorded acquisition :

Command> nssta

 $\diamondsuit$  If you want to make a recorded acquisition :

Command> mount

Mount physically the tape on hardware.

Command> mton

Mount the tape, case of software

```
Command> wth
Header :
         -> '' Bonjour ceci est une acquisition ''
Command> start
```
. . . And wait for you data. . .

```
Command> stop
Ender :
         -> '' Ceci etait une acquisition ''
```
4

Stop the acquisition and write the ender

Command> prisca

... and don't forget to print the scaler values ! After that you can restart another acquisition. If you want to change the tape.

> Command> mtoff Command> dismou

# <span id="page-10-0"></span>1.4 BabarlDAQ Emergency Stop

- End the program using Ctrl+C
- In *rips1* shell, list process using ps x.
- $\bullet$  ...
- Change the console by using Alt+F2
- In
- ripscc shell, run ps ax. Beware that this command will list all processes in the terminal and is thus non appropriated on rips1 You should then see bbcamac, collector, and transfer. Kill only transfer while logged as root.
- Run /sbin/lsmod. You should see a module named babarldaq. Kill it by running /sbin/rmmod babarldad, as well as all other nddq\* or bb-\* modules.
- $\bullet$  . . .
- Go back to the first console: Alt+F1
- Run netstat -a | less. Look for any '167.\*\*\*' tcp number. ?? If processes remain TIME\_WAIT for more than 1 minute, this means that they (and especially transfert) remain in ripscc or rips1, so please go back and kill them.
- ??

#### To restart

<span id="page-10-1"></span>Log to

SSDHV allows you to monitor and control HV crate for Silicon detectors. Before lunching SSDHV program you should ssh to gomigo@gomigo (ask for the password) and then lunch SSDHV.

# <span id="page-10-2"></span>1.5 SSDHV

Monitor for silicon H.V. Lunch with ssdhv, login ssdhv.

1.5. SSDHV

## <span id="page-11-0"></span>1.5.1 GETFILE

Get a status file

SSDHV : GETFILE <FNAME>

## <span id="page-11-1"></span>1.5.2 PUTFILE

Put status into file

SSDHV : PUTFILE <FNAME>

#### <span id="page-11-2"></span>1.5.3 SET

Set voltage (in V), current (in nA) for a specified channel, increasing the voltage with a specified speed  $(V/s)$ .

SSDHV : SET <CHANNEL> <VOLTAGE> <CURRENT> <SPEED>

#### <span id="page-11-3"></span>1.5.4 GET

Get/update information on the SSD status.

SSDHV : GET [CHANNEL]

## <span id="page-11-4"></span>1.5.5 CTRL

SSDHV : CTRL <ON/OFF>

# <span id="page-11-5"></span>1.5.6 ZERO

Set the high voltage to zero for all channel. Slowly of course  $l$ .

SSDHV : ZERO

# <span id="page-11-6"></span>1.5.7 NAME

Give a channel a name. Only visible after updating (see Section [1.5.4\)](#page-11-3)

SSDHV : NAME <CHANNEL> [CHNAME]

Warning: no possible space, example :

SSDHV : name 1 ssd\_1-1

# <span id="page-11-7"></span>1.5.8 MONITOR

Update values every 10 seconds.

SSDHV : MONITOR <ON/OFF>

#### <span id="page-11-8"></span>1.5.9 PRINT

Print SSD status.

SSDHV : PRINT

6

1.5. SSDHV

# <span id="page-12-0"></span>1.5.10 EXIT

Exit.

SSDHV : EXIT

# <span id="page-12-1"></span>1.5.11 STAT

Print out statistics on a file.

SSDHV : STAT <FNAME>

# <span id="page-12-2"></span>1.5.12 VIEW

View the contents of a file.

SSDHV : VIEW <FNAME>

# <span id="page-12-3"></span>1.5.13 HELP

View help.

SSDHV : HELP

# <span id="page-12-4"></span>1.5.14 Unix valuable commands

You can use LS, CD  $&$  PWD.

# <span id="page-14-0"></span>Chapter 2

# Anapaw

Anapaw , made by S. Takeuchi, combines analysis (in real time) with Paw. For further informations, please consult his site (in japanese) : [http://www.ne.rikkyo.ac.jp/˜takeuchi/](http://www.ne.rikkyo.ac.jp/~takeuchi/)

# <span id="page-14-1"></span>2.1 Install Anapaw

## <span id="page-14-2"></span>2.1.1 Anapaw versions

Because Anapaw uses CERN Paw and CERNLIB, you should first correctly install this last softwares, see

[http://it-div.web.cern.ch/it-div/physicscomputing/]( http://it-div.web.cern.ch/it-div/physicscomputing/)

Two versions exist : the latest and fastest is

[http://rarfaxp.riken.go.jp/˜takesato/anapaw/Download/download.html](file:anapaw_v2-2-3c.tar.gz) whereas the oldest one is

[http://rarfaxp.riken.go.jp/˜takesato/anapaw/Download/download.html,](file:anapaw_v2-1-2c.tar.gz) the main difference lies in the way the software deals with memory.

The analysis part is possible thanks to software named Analys. Basic source codes should be download for it. The latest version uses :

[http://rarfaxp.riken.go.jp/˜takesato/anapaw/Download/download.html,](file:usersrc-naok.tar.gz) the other :

[http://rarfaxp.riken.go.jp/˜takesato/anapaw/Download/download.html](file:usersrcdiscretionary {-}{}{}id.tar.gz)

### <span id="page-14-3"></span>2.1.2 Before installing

Warning: Anapaw commands have been written using C SHELL, thus you should swap to this shell.

Edit or create the .cshrc file at the root of your home directory.

If we suppose that the ANAPAW source files are in  $\tilde{\ }$ /usr/anapaw and you want your work directory to be  $\tilde{\ }$ /exp/r300n, add the following:

> #ANAPAW alias analogin 'source \$HOME/usr/anapaw/Setup/setupanapaw/' setenv ANAPAW\_WORK \$HOME/exp/r300n

Then for this change to be effective :

#### 2.1. INSTALL ANAPAW

#### source .cshrc

Anapaw uses a set of environment variables, contained in the setupanapaw file. At least two of them must be changed to fit to your computer's configuration. First, as far as Anapaw deals CERN's PAW - and other libraries specify the location of CERNLIB. In second the Anapaw source files location itself should be specified.

As an example, the first lines of setupanapaw can look like (defaults):

setenv CERNLIB /cern/pro/lib setenv ANAPAW\_HOME \$HOME/usr/local/anapaw

#### Off line analysis

<span id="page-15-0"></span>Anapaw can be use for on-line analysis as well as off line analysis. The suitable configuration for local and off-line is :

> # For using on local. source \$ANAPAW\_SETUP/setup.local

You must create work directory, for examples, if you want to to work in  $\gamma$ exp/r300n, you must create :  $\gamma$ exp. Or if you want  $\gamma$ exp/r300n/offline then create ~/exp/r300n

Finally copy source files (basic ones are in usersrc-\*.tar.gz) to e.g ~/exp/r300n/src (or ~/exp/r300n/offline/src). This can be off course change in the setupanapaw file (see Section [2.1.2\)](#page-14-3).

#### On line analysis

<span id="page-15-1"></span>For the on-line case, more than one user can make analysis, but everyone must use, at the beginning, the same source code. Then if the main directory will be  $\tilde{}$ /exp/r300n :

> > makedir ~/exp/ > makedir ~/exp/r300n > makedir ~/exp/r300n/src > makedir ~/exp/r300n/users

The analogin (see Section [2.1.3\)](#page-15-2) commands will automatically create users files.

# <span id="page-15-2"></span>2.1.3 How to log in user directory

#### Off line analysis

<span id="page-15-3"></span>After definition of main parameters in setupanapaw (see Section [2.1.2\)](#page-14-3) you simply have to typewrite :

> analogin

#### On line analysis

<span id="page-16-0"></span>Due to several user, you will have to specified your login.  $\diamondsuit$  For example for the user named hogehoge.

> > analogin  $==$  ANAPAW SETUP  $==$ Please Input Your Name. -> 'hogehoge'

Then if non directory exists for you, analogin will create it.

## <span id="page-16-1"></span>2.1.4 Compiling Anapaw

You first have to build the library, independently of the characteristics of the experiment.

Supposing that the ANAPAW SOURCE variable has been assigned by the 'analogin' program (see Section [2.1.2\)](#page-14-3). Just type :

> > make -C \$ANAPAW\_SOURCE clean > make -C \$ANAPAW\_SOURCE > make -C \$ANAPAW\_SOURCE install

This series of commands can be simplified by using

> makelib

Then you must build the specific encoding files for the analysis. After changing to the directory where the user source files are (example : ~/exp/r300n/src), type :

> > make clean > make

Everything can be simplified by using (from anywhere)

> makeana

# <span id="page-16-2"></span>2.2 Software

### <span id="page-16-3"></span>2.2.1 Login

Simply typewrite analogin and follow the instruction. Most of time, except when you want to create a personal Anapaw setup, your login is rips.

Note that you can run a kumac in batch using -b argument, followed by the macro's name

rips@host > analogin

#### <span id="page-17-0"></span>2.2.2 Anapaw structure

The purpose here is not to explain in detail the Anapaw structure, but to give a rough idea.

# <span id="page-17-1"></span>2.3 Commands

# <span id="page-17-2"></span>2.3.1 /ANALYS/

### /ANALYS/LOOP

<span id="page-17-3"></span>Event loop shell : this command allows you to read raw data, so as to analyze them. You can do it OFF-LINE or ON-LINE.

> ANAPAW> ANA/LOOP [ FNAME CHOPT ] FNAME : ' ' On line reading Analys filename CHOPT : ' ' Command mode B Batch mode

 $\diamondsuit$ Let's start with an example of simple OFF-LINE analysis, using the raw data contained in run1018.rdf and the analysis command of sample.ana

ANAPAW> book sample.ana

Read the analysis command from sample.ana, see Section [2.3.2](#page-19-2)

ANAPAW> hst1  $HST1 > (-0)$ 1D-Histograms: 1 ( HID : 101 ) ( TITLE : ch1 ) ( GATE : 0 ) ( bin : 200 ) ( xmin : 0.00 ) ( xmax : 2000.00 ) 2 ( HID : 102 ) ( TITLE : ch2 ) ( GATE : 0 )<br>( bin : 200 ) ( xmin : 0.00 ) ( xmax : 2000.00 )  $( 0.00 )$  ( xmax : 2000.00 ) 3 ( HID : 103 ) ( TITLE : ch3 ) ( GATE : 0 ) ( bin : 200 ) ( xmin : 0.00 ) ( xmax : 2000.00 ) 4 ( HID : 104 ) ( TITLE : ch4 ) ( GATE : 0 ) ( bin : 200 ) ( xmin : 0.00 ) ( xmax : 2000.00 )

Default 1D-histogram proposed, see Section [2.3.2](#page-21-1)

ANAPAW> ana/loop run1018.rdf

Open the data file run1018.rdf

ANAPAW/EVTLOOP> ANAPAW/EVTLOOP> start

Start reading the values.

ANAPAW-M : Interrupt Event Loop! ANAPAW/EVTLOOP>

This message appears when hitting  $\leftarrow$ , so as to stop the reading.

ANAPAW/EVTLOOP> scat SCAT> on ANAPAW/EVTLOOP>

This allows you to open a scatter histogram window. Especially useful to view on time 2D histograms.

ANAPAW/EVTLOOP> quit

Quit !

 $\diamondsuit$ How to make ONLINE analysis ? Simply write:

ANAPAW> ana/loop

### <span id="page-18-0"></span>/ANALYS/STATUS

ANAPAW> ana/status

ANAPAW-M : Current Status.

Online Mode

Blocks : 0 Valid Events : 0 RDF : ANA : ana/gcheck.ana

Analyzer : 1 Analyzer : 3

Now on Main Prompt.

#### /ANALYS/RDMP

<span id="page-18-1"></span>Store the raw data to a file with a given gate. For gate help see Section [3.4.](#page-31-1) Note that the file has to be opened before any kind of storage !

ANAPAW> rdmp [ OC filename GID ] OC : 0 Open file C Close file filename : Raw data file name GID : Gate IDentifier

 $\diamondsuit\diamond$ Example :

ANAPAW> rdmp O test.rdf ANAPAW> ana/loop

And after taking data . . .

ANAPAW> rdmp C

#### /ANALYS/ANTUPLE

<span id="page-19-0"></span>Store the raw data to N-tuple files with a given gate.

ANAPAW> antuple [ OC GID RunNum ]

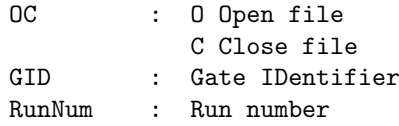

Warning: Please note that this function needs special haking in add\_ntuple.f file, see Section [4.3](#page-41-0) for more details.

# <span id="page-19-1"></span>2.3.2 /ANALYS/DEFINITION

## /ANALYS/DEFINITION/BOOK

<span id="page-19-2"></span>Open analysis input file and book histograms. This procedure must be call before taking or reading data.

ANAPAW> book [ FNAME ]

FNAME : File name

## /ANALYS/DEFINITION/CLEAR

<span id="page-19-3"></span>Clear all histogram definitions, histograms and event summary.

ANAPAW> clear

#### /ANALYS/DEFINITION/ANAADD

<span id="page-19-4"></span>Add analysis parameter.

ANAPAW> anaadd [ filename ]

 $\diamondsuit$ Here under are simple commands for anaadd

```
ANAPAW> anaadd test.ana
FileName :
test.ana
 Type 'AQ' to quit ANAADD mode.
Analys Com >
Analys Com >del
```
Delete last line.

Analys Com >aq

Exit from editor, save file and update.

#### /ANALYS/DEFINITION/AWRITE

<span id="page-20-0"></span>Write analysis parameters to a given filename.

ANAPAW> awrite [ filename ]

 $\diamondsuit\diamond$ Example:

ANAPAW> awrite anacode.ana

#### /ANALYS/DEFINITION/CHGATE

<span id="page-20-1"></span>Change definition of given gate, as describe in ANA-CODE. You can change definition of [GATE], [AND] and [OR].

> ANAPAW> chgate [ GID ] GID : Gate IDentifier in ANA-CODE

 $\diamondsuit$ Example of a simple GATE and a gate using 2 gates logically linked by OR.

```
ANAPAW> chgate 1
Kind : GATE
    ( GID : 1 ) ( KIND : Gate )
    ( VALUE : 1 1 1 4 ) ( Limit : 0.50 1.50 )
    ( TOTAL ENTRIES : 0 ) ( ACCEPTED ENTRIES : 0 )
Analyzer > (=1)
Word1 > (=1)ANAPAW> chgate 11
Kind : AND
    ( GID : 11 ) ( KIND : And )
    ( ACCEPTED EVENTS : 0 )
ELEMENTS :
9 10
Elements > (<CR>=No Change)
```
#### /ANALYS/DEFINITION/CHHST

<span id="page-21-0"></span>Change definition of a given histogram, as described in ANA-CODE, see Section [3.](#page-30-0) For 1D histograms see Section [3.5.1,](#page-32-2) and for 2D histograms see Section [3.5.3.](#page-33-0)

```
ANAPAW> chhst [ HID CHOPT ]
       HID : Histogram ID to change a definition.
       CHOPT : Options
               ' ' = Change a definition by Command Line.
                X = Change a X-Range on X-window by mouse.
                Y = Change a X-Range on Y-window by mouse.
                T = Change a XY-Range on X-window by mouse.
```
 $\diamondsuit\diamondsuit$ Example:

ANAPAW> chhst 287

1D-Histograms:

( HID : 287 ) ( TITLE : Multiplicity ) ( GATE : 0 ) ( bin : 11 ) ( xmin : -0.50 ) ( xmax : 10.50 ) ( VALUE : 4 200 200 2 ) GateID > (<CR>=0) Analyzer > (<CR>=4) ID 1  $>$  (<CR>=200) ID 2  $>$  (<CR>=200)  $Word$  >  $(<{CR}>=2)$ Bin >  $(<{CR}>=11)$  $Min$  > (<CR>=-0.5)  $Max$  > (<CR>=10.5) Title > (<CR>=Multiplicity)

ANAPAW> chhst 1 x

#### /ANALYS/DEFINITION/HST1

<span id="page-21-1"></span>Define ZONE ,IDs of 1D-histograms to see. By defaults  $(\overline{\leftrightarrow})$  press or value  $\boxed{0}$ given) the output is created with the first 4 histograms disposed  $2 \times 2$ 

ANAPAW> hst1 [ NX NY ]

NX : Number of divisions along X NY : Number of divisions along Y

 $\diamondsuit$ Example of default result :

ANAPAW> hst1  $HST1 > (-0)$ 

1D-Histograms:

16

( HID : 101 ) ( TITLE : ch1 ) ( GATE : 2 ) ( bin : 2 ) ( xmin : -0.50 ) ( xmax : 1.50 ) ( VALUE : 1 1 1 5 ) ( HID : 102 ) ( TITLE : ch2 ) ( GATE : -2 ) ( bin : 2 ) ( xmin : -0.50 ) ( xmax : 1.50 ) ( VALUE : 1 1 1 5 ) ( HID : 103 ) ( TITLE : ch3 ) ( GATE : 0 )<br>( bin : 11 ) ( xmin : -0.50 ) ( xmax : 10.50 )  $(hin : 11)$   $(xmin : -0.50)$   $(xmax :$ ( VALUE : 3 100 100 2 ) ( HID : 104 ) ( TITLE : ch4 ) ( GATE : 3 ) ( bin : 11 ) ( xmin : -0.50 ) ( xmax : 10.50 ) ( VALUE : 3 100 100 2 )

 $\diamondsuit$  Example 2, where the defaults system allows you to simply replace the first histogram.

```
ANAPAW> hst1
HST1> (=0) 105
HST1> (=105) 0
1D-Histograms:
   ( HID : 105 ) ( TITLE : Coin 2 Gated ) ( GATE : 2 )
   ( bin : 2 ) ( xmin : -0.50 ) ( xmax : 1.50 )
   ( VALUE : 1 1 1 5 )
   ( HID : 106 ) ( TITLE : Coin 2 Gated inv ) ( GATE : -2 )
   ( bin : 2 ) ( xmin : -0.50 ) ( xmax : 1.50 )
   ( VALUE : 1 1 1 5 )
   ( HID : 107 ) ( TITLE : M_dE ) ( GATE : 0 )
   ( bin : 11 ) ( xmin : -0.50 ) ( xmax : 10.50 )
   ( VALUE : 3 100 100 2 )
   ( HID : 108 ) ( TITLE : M_dE Gated ) ( GATE : 3 )
   ( bin : 11 ) ( xmin : -0.50 ) ( xmax : 10.50 )
   ( VALUE : 3 100 100 2 )
```
#### /ANALYS/DEFINITION/HST2

<span id="page-22-0"></span>Define ZONE ,IDs of 2D-histograms to see. By defaults  $(\overline{\leftrightarrow})$  press or value  $\boxed{0}$ given) the output is created with single histogram.See Section [2.3.2](#page-21-1) for examples.

#### /ANALYS/DEFINITION/LIST1D

<span id="page-22-1"></span>List 1D-histograms.

ANAPAW> list1d [ HID ] HID : 0, All lists are displayed. -1, Definitions of histograms defined by HST1 are displayed.

#### /ANALYS/DEFINITION/LIST2D

<span id="page-23-0"></span>List 2D-histograms.

ANAPAW> list2d [ HID ]

HID : 0, All lists are displayed. -1, Definitions of histograms defined by HST2 are displayed.

#### /ANALYS/DEFINITION/LISTPROF

<span id="page-23-1"></span>Print definition of profile histograms.

ANAPAW> listprof [ HID ]

HID : 0, All lists are displayed.

#### /ANALYS/DEFINITION/LISTGATE

<span id="page-23-2"></span>Print definitions of the gates defined by ANA-CODE.

ANAPAW> listgate [ GKIND ]

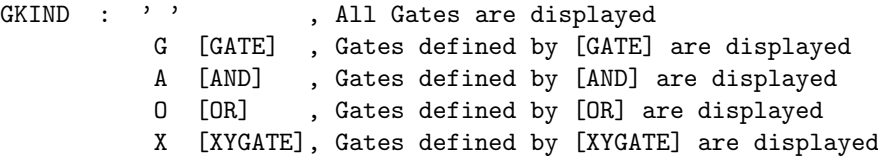

## /ANALYS/DEFINITION/AVIEW

<span id="page-23-3"></span>Maybe the easiest way to view ANA-CODE definitions: gates ([GATE],[AND], [OR],[XYGATE], and histograms (1D and 2D) see Section [3.4\)](#page-31-1), is by opening a special X-Windows !

> ANAPAW> aview [ OC ] OC : 0 Open window (default) C Close window

#### /ANALYS/DEFINITION/HCUT

<span id="page-24-0"></span>Create 2D-gate data file. One needs to input gate ID before making gates. If  $HID = 0$ , current histogram is displayed. If filename=' ' the name **Anapaw.cut** is given. If you uses special options for the current histogram, see Section [2.3.3,](#page-25-1) you must add them here with histogram ID. Cut is made directly on window, using mouse ; left-click to add a new point and right-click to end the cut. Note that the last and the first point are automaticly connected. Gates are mainly described in ANA-CODE, see Section [3.4.](#page-31-1)

ANAPAW> hcut [ HID filename COPT ]

HID : Histogram ID filename : File to save 2D-Gate Data COPT : M Main window S Scatter window

 $\diamondsuit\diamondsuit$ Example:

ANAPAW> hcut 117 bokuno.cut ANAPAW-M : FileName = bokuno.cut Input ID of 2D-Gate? (=1001) Any Comment? > Wakatta !

Create a cut in the histogram number 117 and export it with the gate number 1001 in the bunkuno.cut file.

# <span id="page-24-1"></span>2.3.3 /ANALYS/HISTOGRAM/

#### /ANALYS/HISTO/HSTORE

<span id="page-24-2"></span>Store the Histograms in //PAWC to HBOOK type file. Default name file is Anapaw.hbk .

ANAPAW> hstore [ HBKFILENAME ]

HBKFILENAME : Filename

 $\Diamond \Diamond$ Example:

ANAPAW> hstore text.hbk

#### /ANALYS/HISTO/FETCH

<span id="page-24-3"></span>Fetch histogram ID from HBOOK file to //PAWC.

ANAPAW> fetch [ HBKFILENAME OFFSET ]

HBKFILENAMEC : Filename to load the Histograms OFFSET : Offset for Histogram ID

#### ANALYS/HISTOGRAM/HLIST or I

<span id="page-25-0"></span>Print list of all histograms.

ANAPAW> HLIST [ CHOPT ]

CHOPT : P Pager more

ANAPAW> I [ CHOPT ]

CHOPT : P Pager more

#### /ANALYS/HISTO/HT

<span id="page-25-1"></span>Plot a histogram. This command saves current histogram ID. By default plot the current histogram. Options definition needs to put histogram ID.

ANAPAW> ht [ HID CHOPT ]

HID : Histogram ID CHOPT : Plot options, same as normal PAW

#### /ANALYS/HISTO/HTP

<span id="page-25-2"></span>Plot the current histogram. Allow options definition without putting the histogram ID.

ANAPAW> htp [ CHOPT ]

CHOPT : Plot options, same as normal PAW

 $\diamondsuit$  To plot the current histogram with colorscale enter:

ANAPAW> htp colz

#### /ANALYS/HISTO/HNT or /ANALYS/HISTO/HN

<span id="page-25-3"></span>Plot the next histogram. This command saves current histogram ID.

ANAPAW> hn [ CHOPT ]

CHOPT : Plot options, same as normal PAW

#### /ANALYS/HISTO/HBT or /ANALYS/HISTO/HB

<span id="page-25-4"></span>Plot the previous histogram. This command saves current histogram ID.

ANAPAW> hb [ CHOPT ]

CHOPT : Plot options, same as normal PAW

#### /ANALYS/HISTO/BLOW

<span id="page-26-0"></span>Create a histogram between BLXMIN and BLXMAX.

ANAPAW> blow BLXMIN BLXMAX

BLXMIN : Minimun

BLXMAX : Maximun

#### /ANALYS/HISTO/XBLOW

<span id="page-26-1"></span>Expand a histogram using mouse in x-axis.

ANAPAW> xblow

#### /ANALYS/HISTO/XYBLOW

<span id="page-26-2"></span>Expand a histogram using mouse in x-axis and y-axis.

ANAPAW> xyblow

## /ANALYS/HISTO/PRX

<span id="page-26-3"></span>Create a histogram for projection on x-axis. Note that this command does not only create a projection but does create the corresponding histogram.

ANAPAW> prx

#### /ANALYS/HISTO/PRY

<span id="page-26-4"></span>Same as prx but for y-axis.

ANAPAW> pry

#### /ANALYS/HISTO/BNX

<span id="page-26-5"></span>Create a histogram for projection on x-axis restricted to the y interval (YMIN,YMAX). Note that this command does not only create a projection but does create the corresponding histogram.

ANAPAW> bnx YMIN YMAX

YMIN : Minimun YMAX : Maximun

### /ANALYS/HISTO/BNY

<span id="page-26-6"></span>Same as BNX but for the y-axis using restriction on x-axis.

ANAPAW> bnx XMIN XMAX

XMIN : Minimun XMAX : Maximun

#### /ANALYS/HISTO/SLX

<span id="page-27-0"></span>Create projections onto the y axis, in x-slices. Note that this command does create the SNY corresponding histograms.

ANAPAW> slx SNY

SNY : Number of slices

## /ANALYS/HISTO/SLY

<span id="page-27-1"></span>Same a SLX but for the y-axis.

ANAPAW> sly SNX

SNX : Number of slices

## /ANALYS/HISTO/MAMI

<span id="page-27-2"></span>Change the y-axis limit of current histogram

ANAPAW> mami MRYMIN MRYMAX

MIN : Mininum

MAX : Maximun

## /ANALYS/HISTO/XSTATUS

<span id="page-27-3"></span>Print status of a given histogram

ANAPAW> xstatus

### /ANALYS/HISTO/HSTATUS

<span id="page-27-4"></span>Print status of the current histogram

ANAPAW> hstatus

#### /ANALYS/HISTO/ERASE

<span id="page-27-5"></span>Erase histogram contents and events summary (EVS).

#### /ANALYS/HISTO/HDELETE

<span id="page-27-6"></span>Delete the current (if  $HID1 = HID2 = 0$ ) or given histograms.

ANAPAW> hdelete HID1 HID2

HID1 : First histogram MID2 : Second histogram

22

### /ANALYS/HISTO/XVAL; /ANALYS/HISTO/XYVAL

<span id="page-28-0"></span>Print channel contents of a given bin in x-axis (XVAL) or in x and y axis (XYVAL).

ANAPAW> xyval [ CHOPT ]

CHOPT : ' ' Histogram mode S Scatter mode

#### /ANALYS/HISTO/HSTAT

<span id="page-28-1"></span>Print statistics on current histogram.

ANAPAW> HSTAT

#### /ANALYS/HISTOGRAM/XSTAT

<span id="page-28-2"></span>Print statistics on selected area for the current histogram.

ANAPAW> XSTAT

#### /ANALYS/HISTOGRAM/FIGA

<span id="page-28-3"></span>Fit the current histogram using a Gaussian function. It then creates a new histogram.

ANAPAW> FIGA

#### /ANALYS/HISTOGRAM/CPRO

<span id="page-28-4"></span>Created a new histogram using (contour) cut in another histogram, see Section [2.3.3.](#page-28-4)

ANAPAW> CPRO [ HID COPT ]

HID : Histogram ID CHOPT : M Main Window S Scatter Window OPT HPLOT Option

#### /ANALYS/HISTOGRAM/AVY

<span id="page-28-5"></span>Project contents to a profile histogram.

ANAPAW> AVY [ HID COPT ] HID : Histogram ID CHOPT : ' ' Default S Spread Option I Error on Mean

## /ANALYS/HISTOGRAM/XFITG

<span id="page-29-0"></span>Fit the current histogram using a Gaussian function, but here you can select the abscissa area. It then creates a new histogram.

ANAPAW> XFITG

# <span id="page-29-1"></span>2.3.4 /GRAPHICS/

# /GRAPHICS/PSON

<span id="page-29-2"></span>Open a Postscript file for output.

ANAPAW> PSON

## /GRAPHICS/PSOFF

<span id="page-29-3"></span>Open the current output on Postscript file.

ANAPAW> PSOFF

 $\diamondsuit$ Example with one histogram, sent to printer at the end.

```
ANAPAW> pson
       File name (<CR>=)
                        -> '' sugoi.ps ''
        ANAPAW> ht 101
        ANAPAW> psoff
ANAPAW> sh chsize sugoi.ps | lpr
```
# <span id="page-30-0"></span>Chapter 3

# Analys Code

ANA-CODE aims to define gates and histograms for the carried experiment analysis. Everything is written in a file load in ANAPAW by the command book, see Section [2.3.2.](#page-19-2)

# <span id="page-30-1"></span>3.1 Hierarchy

Before starting with the code itself, one should know how the observables are organized in ANALYS. The first level is the analyzer type, which roughly correspond to the detector. Then the analyzer in divide in analyzer ID, like a detector can be divided in small parts. Finally these smaller parts are also divided in different words, which correspond to different observable (raw or calculated) like amplitude, timing, raw or calibrated data. . .

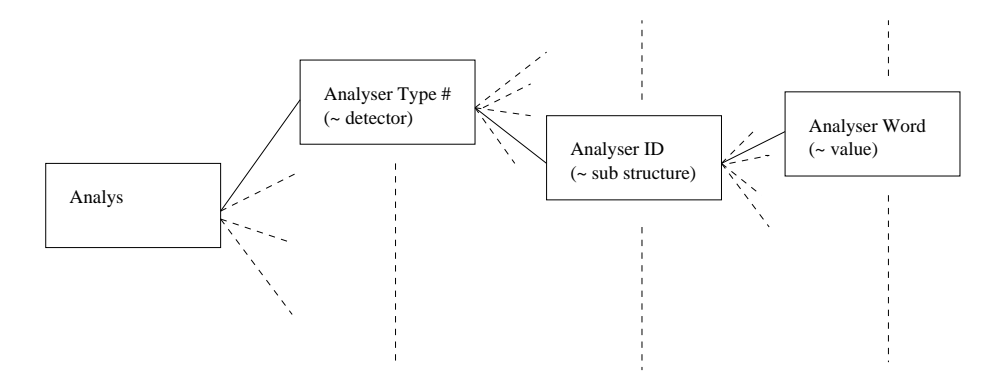

Figure 3.1: Analyzer's hierarchy in Analys

# <span id="page-30-2"></span>3.2 Comments

As Fortran file, the analysis description can be commented. The command looks like Fortran ones, that is to say using 'c'.

3.3. ANALYS

# <span id="page-31-0"></span>3.3 Analys

Analys File must start by the declaration of the analyzer used.

ANALYS ID of the first analyzer ID of the 2nd, etc

 $\diamondsuit$ Example

ANALYS 2 73.4 Gate(s) 3.4.1 1D Histograms

# <span id="page-31-1"></span>3.4 Gates

#### <span id="page-31-2"></span>3.4.1 GATE

For simple data gate, based on 1D-histogram:

```
GATE
gate ID, analyser type,
         ID of first analyzer into analyzer type
         ID of last analyzer into analyzer type
        word defining the analysis
        min X,max X
```
 $\diamondsuit \diamond E$ xample:

GATE c TOF(RF2-F3) 54Ni 1, 2, 5, 5, 6, 263., 268.

# <span id="page-31-3"></span>3.4.2 Logical OR, AND

For logical gate OR (or AND):OR (or AND) gate ID, list of gates linked by OR  $(or AND)$ , ...

 $\diamondsuit \diamond E$ xample:

AND c 52Fe 850keV 200, 50, 903.5.

## <span id="page-31-4"></span>3.4.3 XYGATE

Create a gate using a cut file (Anapaw cut file), see Section [2.3.2](#page-24-0)

XYGATE @,name of cut file

 $\diamondsuit$ Example using a file:

XYGATE c 1001 @,cut/54Fe.cut

# <span id="page-32-0"></span>3.4.4 STOP

Stop filling histogram placed after this command, for the current event.

#### **STOP** [-]gate number

 $\diamondsuit$ Example with an already defined gate 3. In this case, all the commands placed after stop won't be read, if the current event does not satisfied (a minus is placed before) gate 3

```
GATE
3,1,4,4,5,25.,44.
STOP
-3
HST1
0,1,5,5,5,100,0,100.,'Beautiful 1D Histo gated'
```
# <span id="page-32-1"></span>3.5 Histograms

## <span id="page-32-2"></span>3.5.1 HST1: 1D Histograms

Histograms definition are equivalent wth the HBOOK case. If you are not familiar with this CERN library please have a look at its manual: [http://wwwasdoc.web.cern.ch/wwwasdoc/hbook](http://wwwasdoc.web.cern.ch/wwwasdoc/hbook_html3/hboomain.html) html3/hboomain.html The command to be put a the beginning of the 1D histogram list is HST1. Then each histogram is defined by:

HST1

```
gate ID, analyzer type,
         ID of first analyzer into analyzer in X
         ID of last analyzer into analyzer type
         word defining the channel read in X
         num of bin,min,max,'title'
```
## <span id="page-32-3"></span>3.5.2 PROFILE

This type of 1D histogram can be created using a 2D vector. The Y-coordinate is the mean of the vector's 2nd coordinate, with a error. The way to calculate this last depends of the last option, which can be ' ', 'S' or 'I'. Please see CERN HBOOK manual for further precisions.

Warning: the mean and the more probable 1st coordinate are most of time different. Please beware of your the 2nd coordinate distribution !

PROF

```
gate ID, analyzer type,
         ID of first analyzer into analyzer type in X
         ID of last analyzer into analyzer type in X
         word defining the channel read in X
         ID of first analyzer into analyzer type in Y
         ID of last analyzer into analyzer type in Y
```

```
word defining the channel read in Y
num of X bin,min X,max X,
min Y,max Y,
'title','error'
```
## <span id="page-33-0"></span>3.5.3 HST2: 2D Histograms

The command to be put a the beginning of the 2D histogram list is HST2. Then each histogram is defined by:

```
HST2
gate ID, analyzer type,
         ID of first analyzer into analyzer type in X
         ID of last analyzer into analyzer type in X
         word defining the channel read in X
         ID of first analyzer into analyzer type in Y
         ID of last analyzer into analyzer type in Y
         word defining the channel read in Y
         num of X bin,min X,max X,
         num of Y bin,min Y,max Y,
         'title'
```
# <span id="page-33-1"></span>3.6 ANA-CODE file example

```
c === ANA-FILE ===
ANALYS
2
5
GATE
c TOF(RF2-F3) 54Ni oya
1, 2, 5, 5, 6, 263., 268.
c TOF(RF2-F3) 54Ni ko
2, 2, 5, 5, 6, 298.5, 303.5
c TOF(RF1-F3) 54Ni oya
3, 2, 5, 5, 4, 191.5, 196.5
c TOF(RF1-F3) 54Ni ko
4, 2, 5, 5, 4, 228., 232.
c TOF(RF2-F3) 52Fe oya
5, 2, 5, 5, 6, 270., 275.
AND
c 52Fe
11, 2, 4
OR
c SSD gate
21, 3, 4
c TOF
HST1
0, 2, 5, 5, 6, 300, 100., 400., TOF(RF2-F3)'
0, 2, 5, 5, 4, 300, 100., 400.,'TOF(RF1-F3)'3.8. ANA-CODE FILE EXAMPLE29c SSD
```
HST2 c rot dE vs rotE 90,5,301,301,2,2,301,301,3,200, 1000.,4000.,200,-1000.,3000.,'dE vs E 2' 90,5,301,301,3,3,301,301,3,200, 1000.,4000.,200,-1000.,3000.,'dE vs E 3' 90,5,301,301,4,4,301,301,3,200, 1000.,4000.,200,-1000.,3000.,'dE vs E 4' c EXIT

# <span id="page-36-0"></span>Chapter 4

# Anapaw Source Code

You can directly modify ANAPAW/Analys files, by modifying appropriate encoding files (enc\_\*.f). Each one describes the analyzer used (see Section [2.3.3\)](#page-24-1) and can be modified, for example to calibrate the signal. The main used language is Fortran 77.

# <span id="page-36-1"></span>4.1 Analyzer Definition

To create a new analyzer, you should modify the source file named usersrc.f you can find in usersrc-\*.tar.gz, see Section [2.1.2.](#page-14-3)

The minimum required is :

```
If(AnalyzerFlag(#))Then
   Call Enc_ANA(val(1,1,\#),nx,ny,naok(#))
EndIf
```
where  $\#$  stands for the analyzer's number and  $Enc\_ANA$  is a the encoding subroutine defined generally in a enc\_\*.f file.

 $val(1,1,\#)$  represents the output array of observables values defined in the encoding subroutine,  $nx$  and  $ny$  give the two first dimension of  $val(1,1,\#)$ .

Finally naok in an internal index that organize the observable in its array. Note that data are compressed: you do not need 100 lines in you data matrix val to access the word 100! The first column of you matrix contains this word  $ID...$ 

An analyzer can be related to Raw Data. In this case, one should put in argument the corresponding array.

 $\diamondsuit$ Example, where EvtData(1) is the raw data array, retrieved by the subroutine FND\_EID and convert into observables in Enc\_SSD:

```
c
c Analyzer 4: SSD
c
      If(AnalyzerFlag(4))Then
         call FND_EID(EvtData(1),5,iadr_sub_T,nw_sub_T) ! Timing
         call FND_EID(EvtData(1),6,iadr_sub_A,nw_sub_A) ! Analog
         If(nw_sub_T.le.0 .or. nw_sub_A.le.0)Then
```

```
EVTERR = .TRUE.
      Return
   EndIf
   Call Enc_SSD( EvtData(iadr_sub_T),nw_sub_T,
& EvtData(iadr_sub_A),nw_sub_A,
& val(1,1,4),nx,ny,naok(4) )
EndIf
```
The purpose here is *not* to describe all the possible subroutines, but to give the main rules to modify them. Source files and their subroutines strongly depend on the experiment, the analysis, the author. . . Normally you will not have to hack this file, and if so, this manual may not enough to help you.

# <span id="page-37-0"></span>4.2 Encoding File

### <span id="page-37-1"></span>4.2.1 From raw data to observable

Here you can find the physics! Because you will certainly want to understand quickly how to deal with the code, we will here explain everything by examples.

Let's take 2 raw values given respectively by the index  $7 \& 11$  of the array raw\_data, i.e raw\_data(7) & raw\_data(11). In 99% of the cases raw values are asked to be observable.

You will certainly see this type of code in the already written encoding files:

```
ID=2naok=naok+1
val(1,naok) = IDval(2,naok) = raw_data(7)val(3,naok) = raw_data(11)
```
In this case ID is the IDenfication for the sub-analyzer, as it is explained in Section [3.](#page-30-0)

Warning: You must write  $val(1,naok) = ID$ , because ANAPAW uses this first valu as identifier !

#### <span id="page-37-2"></span>4.2.2 A first example

Let's take the case of long scintillator of length  $L$  with one photo tube at each side (let's say  $left$  and right), see Fig. [4.2.2.](#page-37-2)

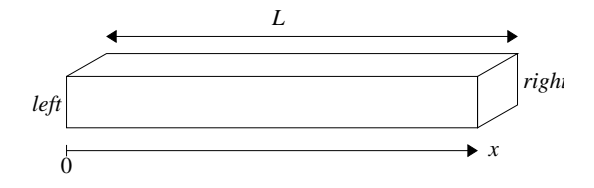

Because the amplitude A received by the light is mainly exponentially decreasing with the distance  $x$  where a particle has hit the detector, the position of the hit can be guess by taking the logarithm of the ratio of the amplitude at each side. In equations:

$$
A_{right} \propto e^{-\frac{L-x}{X_0}} \quad \& \quad A_{left} \propto e^{-\frac{x}{X_0}} \quad \Rightarrow \quad x \propto Ln \frac{A_{right}}{A_{left}}
$$

In order to use the previous example, we can stand that the raw data for right and left amplitude are given by raw\_data(7)  $\&$  raw\_data(11) respectively. We want this observable to be sort with the same sub analyser, in a encoding file named for example enc\_scinti. Then the previous code becomes for example:

```
ID=2naok=naok+1
val(1,naok) = IDval(2,naok) = raw_data(7)val(3,naok) = raw_data(11)if (val(3,naok).ne.0) then
pos_A = ln(val(2,naok)/val(3,naok))val(3,naok) = pos_Aendif
```
# <span id="page-38-0"></span>4.2.3 Calibration

Position of hits can also be known by time difference:  $x \propto t_{left} - t_{right}$ . Imagining that raw\_data(12)  $\&$  raw\_data(16) are timing for right  $\&$  left PMT, the previous code can be extended as:

```
ID=2naok=naok+1
      val(1,naok) = IDval(2,naok) = raw_data(7)val(3,naok) = raw_data(11)c position using amplitude
      if (val(3,naok).ne.0) then
           pos_A = ln(val(2,naok)/val(3,naok))val(3,naok) = pos_Aendif
      val(4,naok) = raw_data(12)val(5, n a o k) = raw_data(16)c position using time
      pos_t = val(5,naok)-val(4,naok)val(6,naok) = pos_t
```
If we want to calibrate this values to get the position in mm, we need to hack 2 other files: one where the declaration of variables are (\*.inc, here for example scinti.inc) and the source files for initializing the coeficients for calibration (\*\_prm.f here scinti\_prm.f). Finally the coeficients themselves will be put in a \*.prm file. The name of this file can be changed in the \$USER\_SOURCE/setana file, see Section [2.1.2.](#page-14-3)

#### 4.2. ENCODING FILE

Starting from the end, we want to create a new sub analyzer in order to distinguish between raw and calibrated data.

```
ID = 3naok=naok+1
val(1,naok) = IDval(2, n a o k) = to_x(1) + pos_A * to_x(2)val(3, n a o k) = to_x(3) + pos_t * to_x(4)
```
where  $to_x$  is the array for calibration. We have to declare it in scinti.inc by adding a line to the common variables.

```
Real to_x
Common/scintillator/
     .
     .
     .
& to_x(4)
```
In order to read the parameter file, for example, scinti.prm, you should first now under which number this last is open in scinti\_prm.f. As an example let's take 80. The procedure to fill a array of real reading a file is:

```
READ_FLT(Unit_number,
         Array_name,
         Size,
         Error_code)
```
For an array of integer, the syntax is the same, but the function is :

```
READ_INT(Unit_number,
         Array_name,
         Size,
         Error_code)
```
The error code is different from 0 in case of problems  $<sup>1</sup>$  $<sup>1</sup>$  $<sup>1</sup>$ .</sup> In this example, the code added is:

Call read\_flt(80,to\_x,4,ier)

Warning: The parameter are read continuously in the  $\ast$ , prm, if you exchange 2 read\_flt procedures without exchanging the parameters in the read file, then you will have no error message (in Fortran !) and the result will be. . . how shall I put it...stlightly weird.

As for the scinti.prm file:

```
c Calibration for scintillator
10, 0, .43, -7.4.3.
```
Of course a better way to hack this is to create two arrays: one for time, and one for analog. You can also create a condition for turning off the calibration. The final code will be :

 $\Diamond \Diamond$ scinti.inc

<span id="page-39-0"></span> $\overline{^{1}$ You can then add a condition to write a message, stop reading...

```
Integer iflag_AtoX_scinti,iflag_dttoX_scinti
       Real A_to_x, dt_to_x
       Common/scintillator/
              .
              .
              .
      & iflag_AtoX_scinti, A_to_x(2)
      & iflag_dttoX_scinti, A_to_x(2)
   \diamondsuitscinti_prm.f
c Calibration for scintillator
       Call read_flt(80, A_to_x, 4, ier)
       Call read_flt(80,dt_to_x,4,ier)
   \diamondsuitscinti.prm
c Calibration for scintillator : Analog
c iflag_AtoX_scinti
1
c values
10, 0
c Calibration for scintillator : Time
c iflag_dttoX_scinti
\Omegac values
.43, -7.
   \diamondsuitenc_scinti.f
       TD = 3naok=naok+1
       if (iflag_AtoX_scinti.ne.0) then
       val(2, n a o k) = A_to_x(1) + pos_A * A_to_x(2)endif
       if (iflag_dttoX_scinti.ne.0) then
       val(3, n a o k) = dt_to_x(1) + pos_t * dt_to_x(2)endif
```
#### <span id="page-40-0"></span>4.2.4 Multi array detector

Finally, in some cases, this plastic can belong to a bigger detector array. Imagining that our array is composed of 10 plastics, identicals, for which we want the same observable, then a quite look at how everything is organised in ANALYS tells us that we don't have to repeat each observable declaration, but loop on ID. and detector IDs will be taken from 1 to 10. Then the code becomes :

 $\diamondsuit$ scinti.inc

```
Integer number_det
Parameter (number_det=10)
Integer iflag_AtoX_scinti,iflag_dttoX_scinti
Real A_to_x(2,number_det), dt_to_x(2,number_det)
```

```
Common/scintillator/
              .
              .
              .
      & iflag_AtoX_scinti, A_to_x
      & iflag_dttoX_scinti, A_to_x
   \diamondsuitscinti_prm.f
c Calibration for scintillator
       Call read_flt(80,A_to_x,2*number_det,ier)
       Call read_flt(80,dt_to_x,2*number_det,ier)
   \Diamond \Diamondscinti.prm
c Calibration for scintillator : Analog
c iflag_AtoX_scinti
1
c values
10., 0., 26., 38., 18., 39., 38., 76., 43., 12.,
23., 62., 59., 53., 20., 23., 78., 23., 45., 89.
c Calibration for scintillator : Time
c iflag_dttoX_scinti
\Omegac values
.43 -7. .2 4.8 -45.6 -6.9 5.1 47. 90. 5.7
5.0 1.6 1.0 2.5 -2.5 -2.0 1.5 -2.0 3.4 2.8
c
   \diamondsuit \diamondsuitenc_scinti.f
       Do ID = 1,10naok=naok+1
          if (iflag_AtoX_scinti.ne.0) then
             val(2,naok) = A_to_x(1, ID) + pos_A(ID) * A_to_x(2, ID)endif
          if (iflag_dttoX_scinti.ne.0) then
              val(3, n a o k) = dt_to_x(1, ID) + pos_t(ID) * dt_to_x(2, ID)endif
       Enddo
```
# <span id="page-41-0"></span>4.3 Ntuples

Anapaw allows the storage of ntuples (Column-Wise types), using the command ANTUPLE, see Section [2.3.1.](#page-19-0) But before using it, you should defined ntuples in two subroutines in add\_ntuple.f file.

In subroutine NTBOOK you call the HBOOK routine HBNAME to describe the variables that are to be stored in the Ntuple. Please refer to HBOOK manual for more details, here under is the (simplified) synopsis:

```
CALL HBNAME (ID, CHBLOK, VARIABLE, CHFORM)
```
ID Identifier of the Ntuple as in the call to HBNT. CHBLOK Character variable of maximum length 8 characters specifying the name by which the block of variables described by CHFORM is identified. VARIABLE The first variable that is described in CHFORM. **CHFORM** Character string describing the variables to be stored in block CHBLOK

Warning: For now the ntuple number is automatically 10 and named EXP. In the second subroutine, the different variables will be filled, every other events.

 $\diamondsuit$ Here under a complete example:

```
c =========================================================================
      Subroutine NTBOOK
c -- from ANALYS Source !! Do Not Edit !! ------------------------------- c
      Logical AnalyzerFlag(50),INITENCFLAG(50)
      Logical USERFLAG(10),EVTERR
      Common/ANALYSLOGIC/ AnalyzerFlag,INITENCFLAG,USERFLAG,EVTERR
c ----------------------------------------------------------------------- c
c -- for ntuple defined by user ----------------------------------------- c
c -- Analyzer 1
      Integer RunNum
       Integer Coin
      Common/CoinReg/ RunNum,Coin
c == Booking Part ==
      If(AnalyzerFlag(1)) Then
          Call HBNAME(10, 'CoinReg', RunNum,'RunNum:I,Coin:I')
      EndIf
      Return
      End
c = 1.5 . The set of c = 1.5 . The set of c = 1.5 , c = 1.5 , c = 1.5 , c = 1.5 , c = 1.5 , c = 1.5 , c = 1.5 , c = 1.5 , c = 1.5 , c = 1.5 , c = 1.5 , c = 1.5 , c = 1.5 , c = 1.5 , c = 1.5 , c = 1.5 , Subroutine Add_Ntuple(IOFLAG)
c -- for Local ---------------------------------------------------------- c
      Logical IOFLAG ! ( True : Next File )
```
4.3. NTUPLES

```
c -- from ANALYS Source !! Do Not Edit !! ------------------------------- c
      Real val(500,500,50)
      Integer RunNumber
      Logical AnalyzerFlag(50),INITENCFLAG(50)
      Logical USERFLAG(10),EVTERR
      Common/ANALYSVALUE/ val
      Common/AnalysNtuple/ NTUPLE_FIRST,RunNumber
      Common/ANALYSLOGIC/ AnalyzerFlag,INITENCFLAG,USERFLAG,EVTERR
c ----------------------------------------------------------------------- c
c -- for ntuple defined by user ----------------------------------------- c
c -- Analyzer 1
      Integer RunNum
      Integer Coin
      Common/CoinReg/ RunNum,Coin
c ----------------------------------------------------------------------- c
      If(IOFLAG)Then !! Do Not Edit !!<br>Call Ntuple_io(0) !! Do Not Edit !!
          Call Ntuple_io(0) !! Do Not Edit !!
          Call Ntuple_io(1) !! Do Not Edit !!
      EndIf \qquad \qquad \qquad \qquad \qquad \qquad \qquad \qquad \qquad \qquad \qquad \qquad \qquad \qquad \qquad \qquad \qquad \qquad \qquad \qquad \qquad \qquad \qquad \qquad \qquad \qquad \qquad \qquad \qquad \qquad \qquad \qquad \qquad \qquad \qquad \qquad 
c ----------------------------------------------------------------------- c
c Definition of val(Word,ID,Analyzer) c
c ----------------------------------------------------------------------- c
c -- Analyzer 1
      If(AnalyzerFlag(1)) Then
          Coin = val(3,1,1)EndIf
      Return
      End
```
# <span id="page-44-0"></span>Chapter 5

# Miscellaneous

# <span id="page-44-1"></span>5.1 Phone numbers

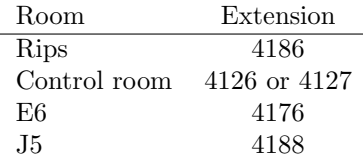

# <span id="page-44-2"></span>5.2 Data copy

## <span id="page-44-3"></span>5.2.1 Tape duplication

In order to create a backup, from one tape (in /dev/nst0) to another (in /dev/nst1)

mtcopy /dev/nst0 /dev/nst1

## <span id="page-44-4"></span>5.2.2 From tape to hard drive

In order to save data from tape (in /dev/nst0) on hard disk.

mtcopy /dev/nst0 /home/...

### <span id="page-44-5"></span>5.2.3 From hard drive to hard drive

Transferring data from the current hardware to, for example, rips00 :

scp run[number].rdf rips00:/[user]/[exp]

Reminder : most of time the current hard drive has a very limited size, so delete the data from it after transfer.

5.3. DATA STRUCTURE

# <span id="page-45-0"></span>5.3 Data structure

Block Header 0001 0000 0000 0000 Header Block 0000 0000 0000 0000 Data Block #### Header Block 16KBytes #### 0001 0000 0000 0000 0000 0000 0000 0000 --> Constant 0000 0000 .... Word 0 : 0001 - Flag of Header<br>1-9 : 0000 1-9 : 0000 10-13 : Run Number (ASCII 8Char.) "RUN-1066" 14 : Space \* 2 (ASCII 2Char.) " " 15-23 : Start Time (ASCII 18Char.) "START => 12:58:56 " 24-32 : Stop Time (ASCII 18Char.) " STOP => 13:53:36 " 33 : Space \* 2 (ASCII 2Char.) " " 34-42 : Print Time (ASCII 18Char.) "Print -> 13:57:07 " 43-47 : Print Date (ASCII 10Char.) " 22-SEP-98" 48-49 : 0000 50-89 : Header (ASCII 80char.) 90-129 : Space (ASCII 80Char.) 130- : 0000 ---- Example ----\0 \0 \0 \0 R U N - 1 0 6 6 S T R T = > 1 2 : 5 8 : 5 6<br>S T O P = > 1 3 : 5 3 :  $=$  > 1 3 : 5 3 : 3 6 P r i n t = > 1 3 : 5 7 : 0 7 2 2 - S E P - 9 8 \0 \0 \0 \0 R u n 1 0 6 6 s a m e a s b e f o r e ----------------- #### Ender Block 16KBytes #### ffff 0000 0000 0000 0000 0000 0000 0000 -- > Constant 0000 0000 .... Word 0 : ffff - Flag of Ender 1-9 : 0000 10-13 : Run Number (ASCII 10Char.) "RUN-1066" 14 : Space \* 2 (ASCII 2Char.) " " 15-23 : Start Time (ASCII 18Char.) "START => 12:58:56 " 24-32 : Stop Time (ASCII 18Char.) " STOP => 13:53:36 " 33 : Space \* 2 (ASCII 2Char.) " " 34-42 : Print Time (ASCII 18Char.) "Print -> 13:57:07 " 43-47 : Print Date (ASCII 10Char.) " 22-SEP-98" 48-49 : 0000

```
50-89 : Header (ASCII 80char.)
90-129 : Ender (ASCII 80Char.)
130- : 0000
#### Event Block 16KBytes ####
0000 0000 0000 0000 .... .... .... ....
Word
0-3 : 0000 - Flag of Data
4 : Event size (Words - Include this)
5 : FID = 1 -> Constant
6 : Event ID
7 : Segment size (Words - Include this)
8 : Segment ID
9- : Data
$ Event size $
Ex.) 0x8046 --> 1000|0000|0100|0110
            ^ ^^^^^^^^^^^^^^
        Always '1' Event size
$ Fixed data (Non FERA) $
0 : Segment size (Words - Include this)
1 : Segment ID
3- : Data
$ Variable data (FERA) $
0 : Segment size (Words - Include this)
1 : Segment ID
3 : FERA Data size (Words - Except this)
4 : FERA Header
Ex.) 0x800e --> 1000|1000|0000|1110\hat{ }Always '1'
16 11
 --------------------------------------
| 1|WC=0to15 | | |
--------------------------------------
```
# <span id="page-46-0"></span>5.4 Scaler data

Scaler data is written by *babarlDAQ* at the end of each block (16kB). The order is given by order of calling functions

```
read_scaler()
```
in scaler.c of the DAQ code. Each scaler value occupies 2 words (4 bytes) in block. For simplicity let's assume the following exmple: we have 12 scaler values to read in the DAQ code. Then the word order in block is the following:

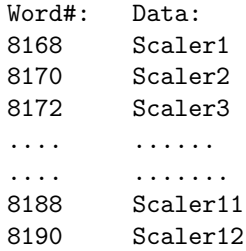

There is 8192 words in a block so the word number of the first scaler value is always =  $8192 - N * 2$ . Where N is number of scaler values defined in the DAQ code.

# Notes

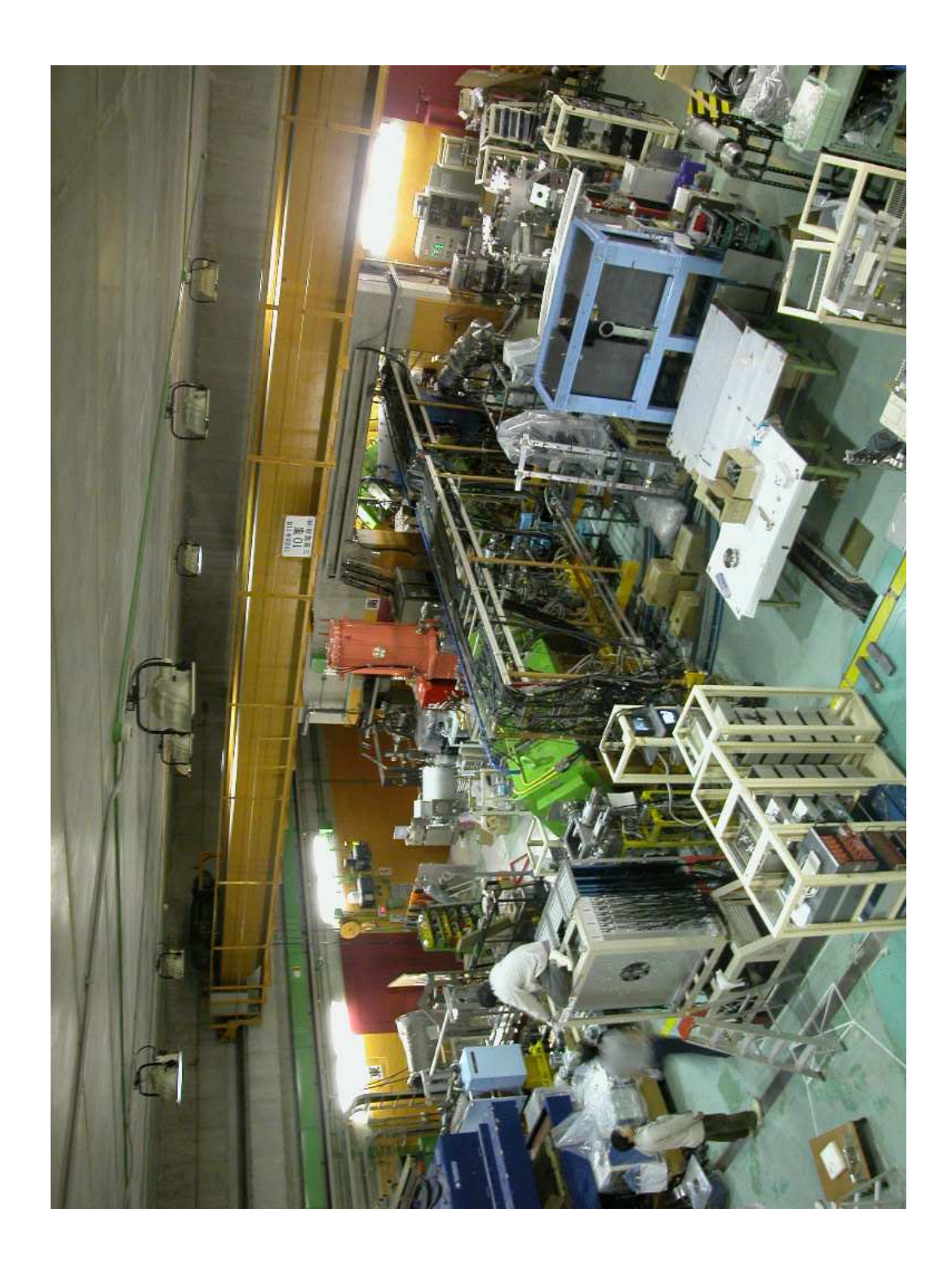